## **STEP-BY-STEP QUICK TUTORIAL**

## **ETENDERING FOR HATTON NATIONAL BANK**

## **Access the HNB eTendering portal using [https://etendering.hnb.lk.](https://etendering.hnb.lk/)**

The portal works best on the latest browser versions of Firefox and Chrome.

- 1. STEP 1: View new online tenders
- 2. STEP 2: View more on selected tender
- 3. STEP 3: Download RFP documents
- 4. STEP 4: Create tender response
- 5. STEP 5: Finalise Submission

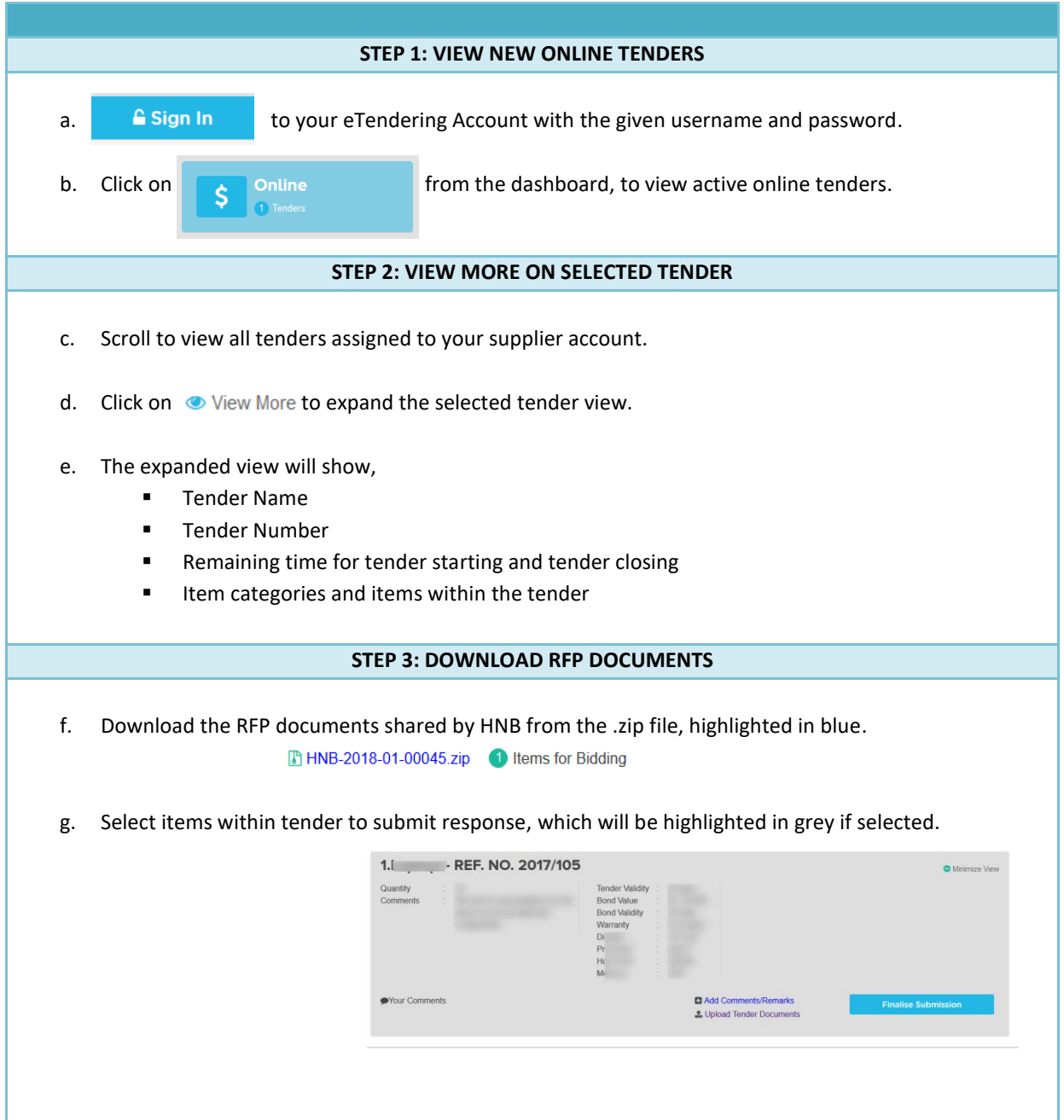

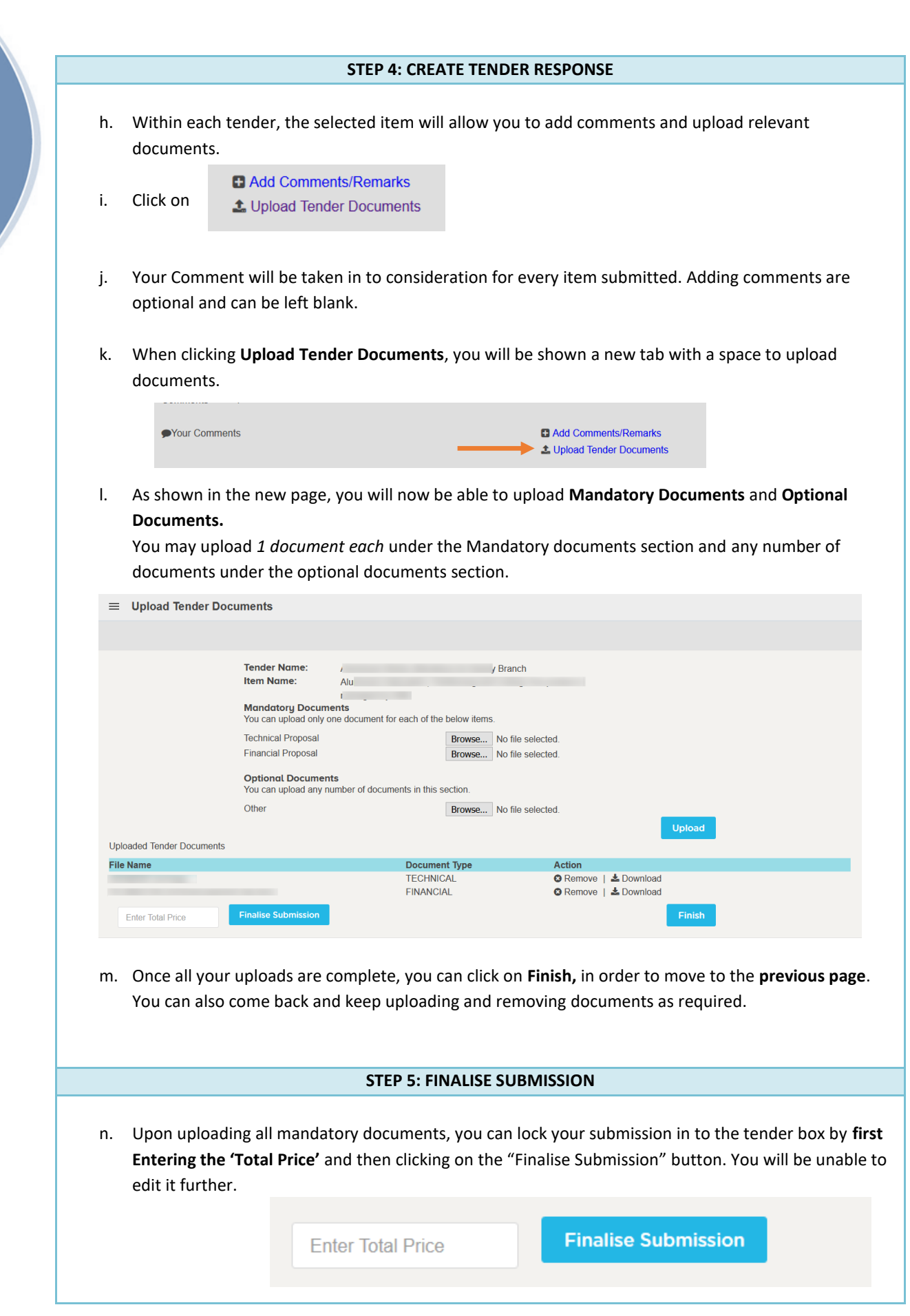

Please contact Banking Services Division on Tel No 0112661508 for any assistance that you may require in this regard.